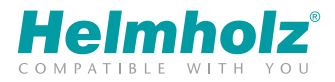

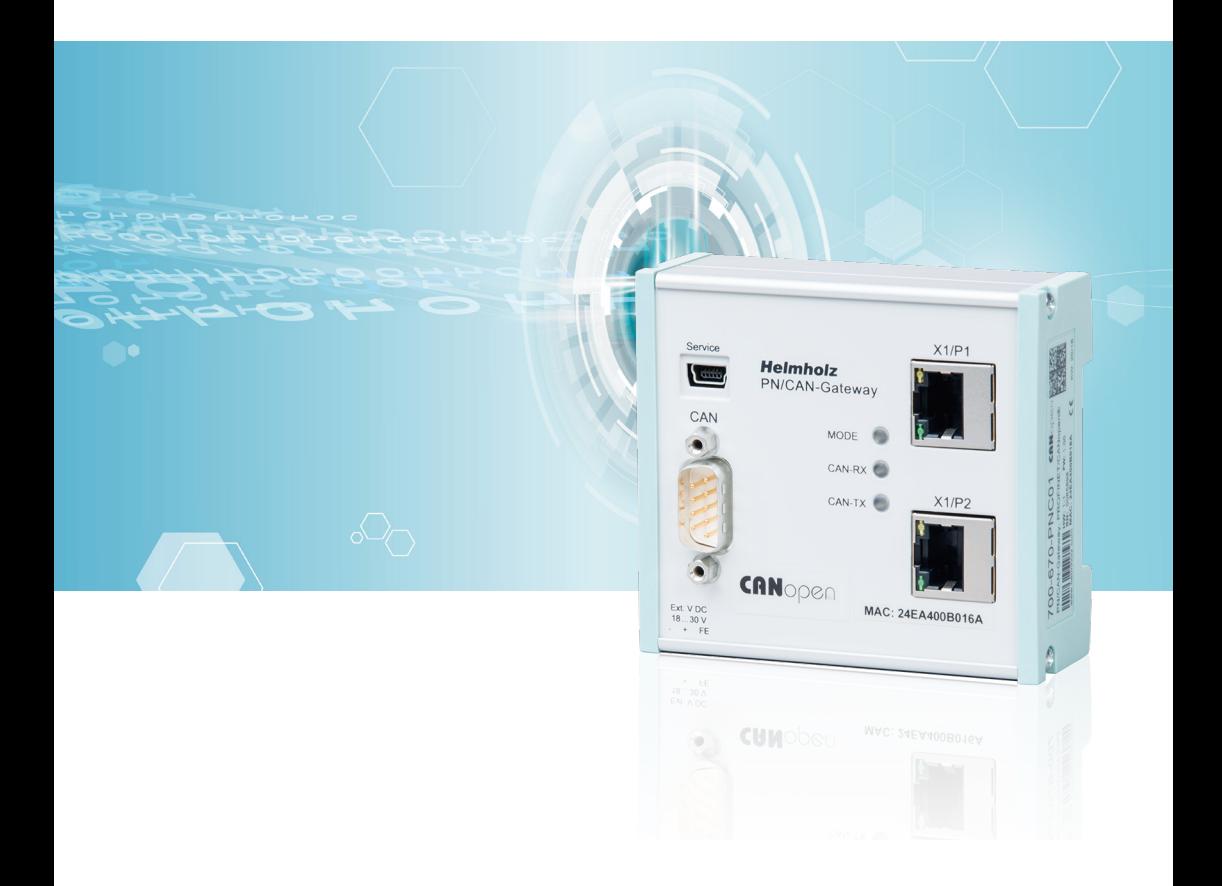

# Quick Start Guide PN/CAN-Gateway CANopen®

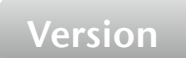

 $3<sub>ab FW 1.00</sub>$ 

www.helmholz.de

## Inhalt

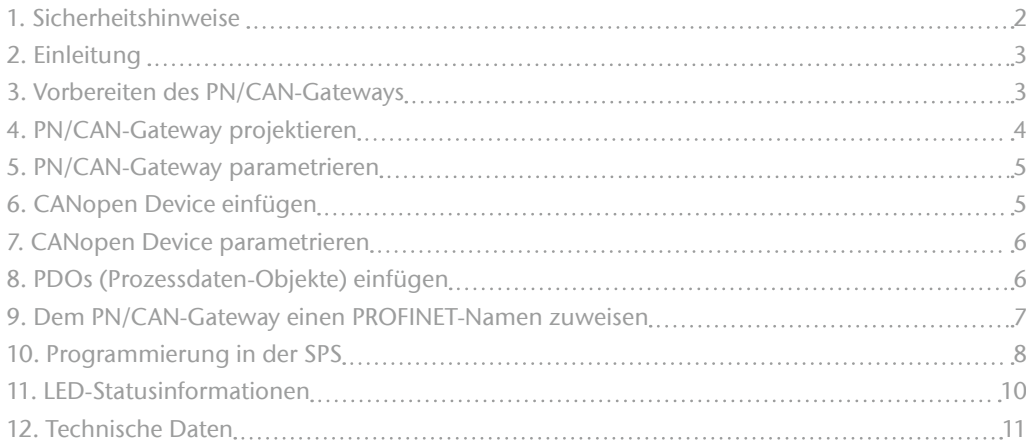

# 1. Sicherheitshinweise

#### Zielgruppe

Diese Beschreibung wendet sich ausschließlich an ausgebildetes, qualifiziertes Fachpersonal der Steuerungs- und Automatisierungstechnik, das mit den geltenden nationalen Normen vertraut ist.

Zur Installation, Inbetriebnahme und zum Betrieb der Komponenten ist die Beachtung der Hinweise und Erklärungen dieser Betriebsanleitung unbedingt notwendig. Das Fachpersonal hat sicherzustellen, dass die Anwendung bzw. der Einsatz der beschriebenen Produkte alle Sicherheitsanforderungen, einschließlich sämtlicher anwendbarer Gesetze, Vorschriften, Bestimmungen und Normen erfüllt.

#### Bestimmungsgemäße Verwendung

Das Gerät besitzt den Schutzgrad IP 20 (open type) und muss zum Schutz vor Umwelteinflüssen in einem elektrischen Betriebsraum oder einem Schaltkasten/Schaltschrank montiert werden.

Um unbefugtes Bedienen zu verhindern, müssen die Türen der Schaltkästen/Schaltschränke während des Betriebes geschlossen und ggf. gesichert sein. Die Folgen einer nicht bestimmungsgemäßen Verwendung können Personenschäden des Benutzers oder Dritter sowie Sachschäden an der Steuerung, am Produkt oder Umweltschäden sein. Setzen Sie das Gerät nur bestimmungsgemäß ein!

#### Betrieb

Der einwandfreie und sichere Betrieb des Gerätes setzt sachgemäßen Transport, sachgemäße Lagerung, Aufstellung, Montage, Installation, Inbetriebnahme, Bedienung und Instandhaltung voraus. Betreiben Sie das Gerät nur im einwandfreien Zustand.

Die zulässigen Einsatzbedingungen und Leistungsgrenzen (technische Daten) müssen eingehalten werden. Nachrüstungen, Veränderungen oder Umbauten am Gerät sind grundsätzlich verboten.

:z-beipack-77

### <span id="page-2-0"></span>2. Einleitung

Dieses Dokument erläutert die Erstinbetriebnahme des PN/ CAN-Gateways mit einem einfachen CANopen Teilnehmer. Es wird davon ausgegangen, dass der CANopen Teilnehmer bereits grundlegend konfiguriert wurde (Node-ID, gerätespezifische Parameter, PDO-Mapping, etc.).

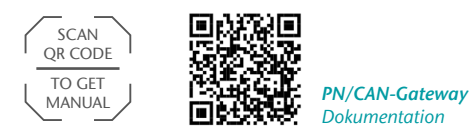

Die jeweils aktuellste Version der Dokumentation finden Sie unter [www.helmholz.de](https://www.helmholz.de/goto/700-158-3PN02#tab-documentation) oder scannen Sie direkt den QR-Code.

### 3. Vorbereiten des PN/CAN-Gateways

### 3.1 Anschließen

Das PN/CAN-Gateway wird über den 3-poligen Anschlusstecker mit 24 V DC-Spannung versorgt.

Der CAN-Bus wird unter Verwendung eines SUB-D-Steckers (z.B. Helmholz CAN-Bus Stecker) an die Schnittstelle "CAN" angeschlossen.

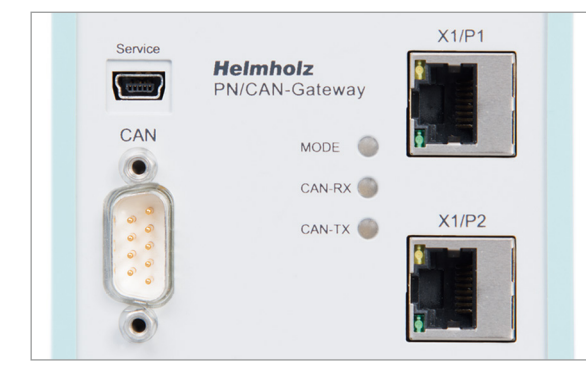

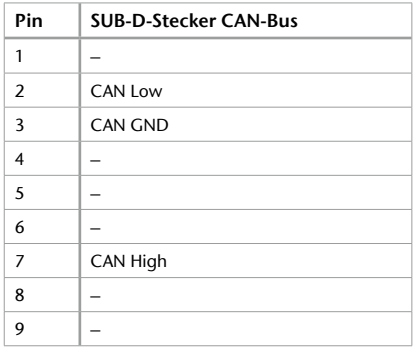

Die PROFINET-Leitung wird an X1/P1 oder X1/P2 angeschlossen.

Die Service-USB-Schnittstelle wird für das Firmware-Update und für Diagnosen im Supportfall benötigt.

### 3.2 GSDML-Datei installieren

Bitte laden Sie die GSDML-Datei ("GSDML-V2.31-Helmholz-PNCAN-CO-20170121.xml") unter [www.helmholz.de](https://www.helmholz.de/goto/700-158-3PN02#tab-software) herunter oder scannen Sie den QR-Code.

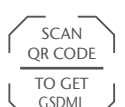

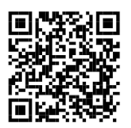

*PN/CAN-Gateway* GSDML-Datei

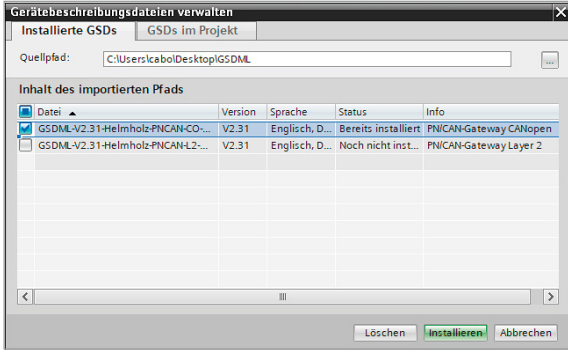

### <span id="page-3-0"></span>4. PN/CAN-Gateway projektieren

Nach der GSDML Installation ist das PN/CAN-Gateway im Hardwarekatalog unter

"Weitere Feldgeräte -> PROFINET IO -> Gateway -> Helmholz GmbH & Co. KG -> Helmholz PN/CAN-Gateways" zu finden. Fügen sie das Gerät "PN/CAN-Gateway CANopen" in das Projekt ein und verbinden Sie es mit ihrem PROFINET-Netzwerk.

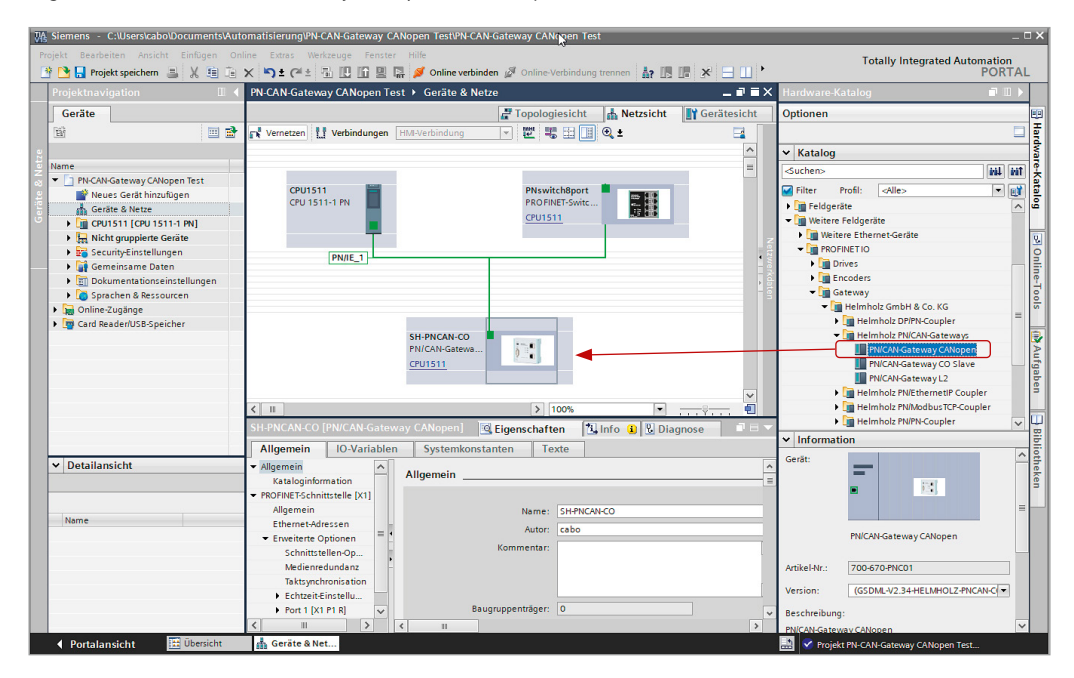

Durch den Aufruf der Objekteigenschaften können Sie dem PN/CAN-Gateway einen eindeutigen PROFINET-Namen geben und die vom System vergebene IP-Adresse auf Plausibilität prüfen.

### <span id="page-4-0"></span>5. PN/CAN-Gateway parametrieren

Der erste Slot-Eintrag nach den Ports ist der Slot für die CANopen Master-Parameter.

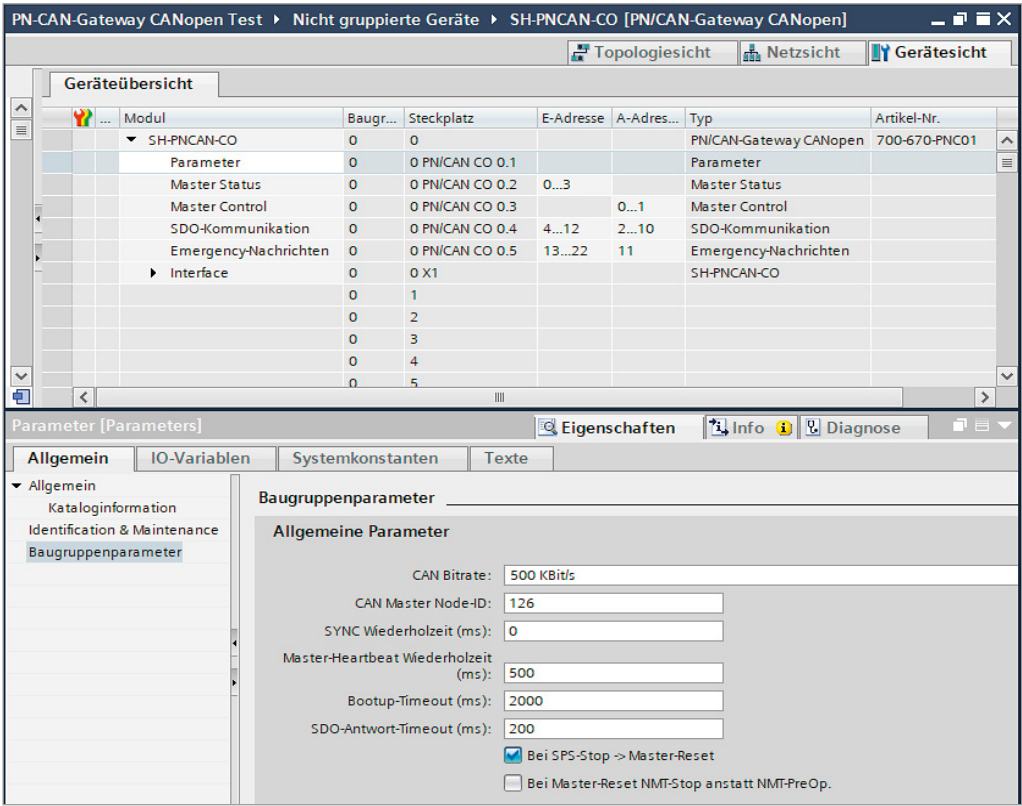

Stellen Sie die CAN-Bitrate und die CAN Master Node-ID ein. In manchen Anwendungen ist ein SYNC-Telegramm oder Heartbeat-Telegramme des Masters für den Betrieb notwendig.

Die anderen "PN/CAN CO"-Slot Einträge enthalten keine Parameter.

### 6. CANopen Device einfügen

Ein "CANopen Device" ist ein CANopen Slave-Teilnehmer. Für jeden CANopen Slave muss ein Eintrag erstellt werden.

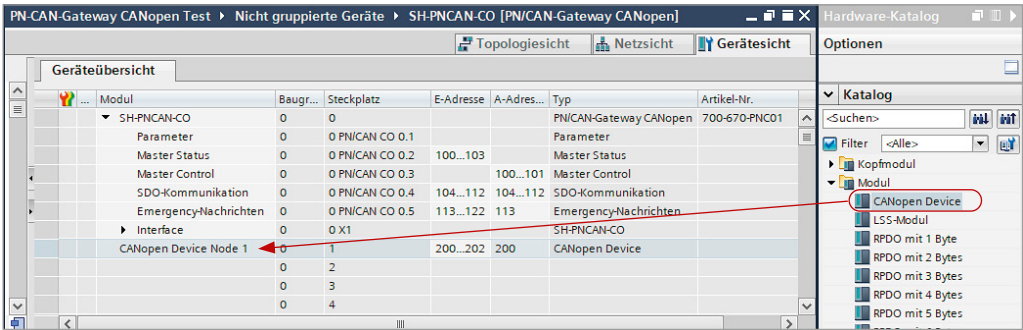

### <span id="page-5-0"></span>7. CANopen Device parametrieren

Die Node-ID des CANopen Slaves muss zwingend korrekt eingestellt werden.

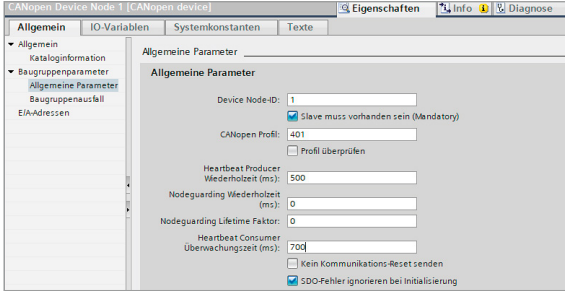

Wenn die Option Slave muss vorhanden sein (Mandatory Device) gewählt wird, dann werden alle CANopen Teilnehmer am CAN-Bus des PN/CAN-Gateways erst in Operational geschaltet, wenn dieses Gerät vorhanden und parametriert ist.

### 8. PDOs (Prozessdaten-Objekte) einfügen

TPDOs (Transmit Prozessdaten Objekte) sind Daten, die vom CANopen Slave an die SPS gesendet werden (Eingangsdaten aus SPS Sicht). RPDOs (Receive Prozessdaten Objekte) werden von der SPS an den CANopen Slave gesendet (Ausgangsdaten aus SPS-Sicht). Die Datengröße der PDOs hängt von den im PDO liegenden Daten ab (PDO Mapping) und kann zwischen einem und 8 Bytes sein.

Welche PDOs mit welchen Größen das angeschlossene CAN-Device hat, kann in der Regel im Hersteller-Handbuch des jeweiligen CANopen Slaves nachgelesen werden.

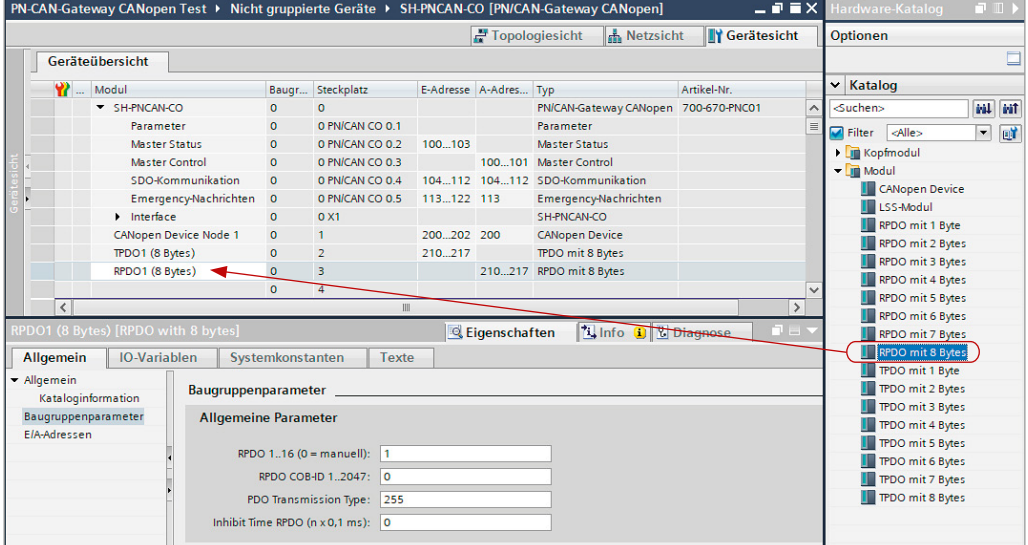

Mit der Vorgabe der PDO Nummer (1..16) werden vom PN/CAN-Gateway beim Anlauf automatisch alle notwendigen Einstellungen für das PDO vorgenommen.

Alternativ ist es auch möglich eine gerätespezifische COB-ID vorzugeben (PDO-Nummer muss dann ,0' sein). In diesem Fall wird davon ausgegangen, dass im Vorfeld schon alle PDO-Einstellungen im CAN-Device vorgenommen wurden. Das PN/CAN-Gateway wird dann die PDO-Einstellungen im Anlauf nicht verändern.

### <span id="page-6-0"></span>9. Dem PN/CAN-Gateway einen PROFINET-Gerätenamen zuweisen

Wenn die Konfiguration des PN/CAN-Gateway im Hardwarekonfigurator des Engineering- Tools abgeschlossen ist, kann diese in die SPS eingespielt werden.

Damit der PN/CAN-Gateway vom PROFINET-Controller gefunden werden kann, muss der PROFINET-Gerätename dem PN/CAN-Gateway zugewiesen werden. Dafür verwenden Sie die Funktion "Gerätename zuweisen" welche Sie mit der rechten Maustaste oder im Menü Online erreichen können, wenn der PN/CAN-Gateway angewählt ist.

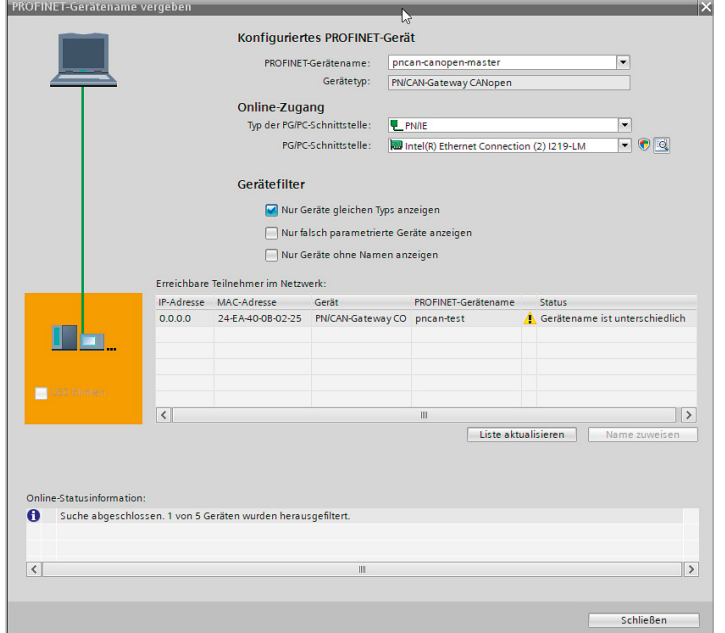

Mit dem Button "Liste aktualisieren…" kann das Netzwerk nach PROFINET-Teilnehmer durchsucht werden. Mit "Name zuweisen" kann der PROFINET-Gerätename dem Gerät zugewiesen werden.

Die eindeutige Identifikation des PN/CAN-Gateway wird hier durch die MAC-Adresse des Gerätes gewährleistet. Die MAC-Adressen des Gerätes sind auf der Gerätefront des PN/CAN-Gateway ablesbar.

Zum Setzen des PROFINET-Namens kann auch das Helmholz IPSet-Tool verwendet werden,

welches kostenfrei von der Hemholz Webseite heruntergeladen werden kann.

Hat der PN/CAN-Gateway den richtigen PROFINET-Namen erhalten, dann wird er durch die SPS erkannt und konfiguriert. Ist die Konfiguration korrekt verlaufen, ist die PROFINET "BF"-LED aus.

Verfahren Sie auf beiden PROFINET-Netzwerken wie oben beschrieben.

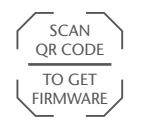

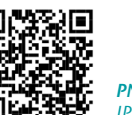

*PN/CAN-Gateway* IPSet

### 10. Programmierung in der SPS

In der SPS werden für den einfachen Betrieb keine Hantierungsbausteine benötigt.

Die Steuerung und Statusabfrage des PN/CAN-Gateways kann direkt über das E/A-Abbild durchgeführt werden. Für den Anlauf des Beispielprojektes muss der Wert 2 in das Ausgangswort in "Master Control" geschrieben werden ("NMT-State Control"). Nach dem Anlauf des PN/CAN-Gateways und der Initialisierung des CANopen Slaves meldet das Gateway im 4. Byte des Master Status ebenfalls eine 2 ("NMT-State", s.u.).

Das CANopen System ist in Operational und die EA-Daten des Slaves können gelesen und geschrieben werden.

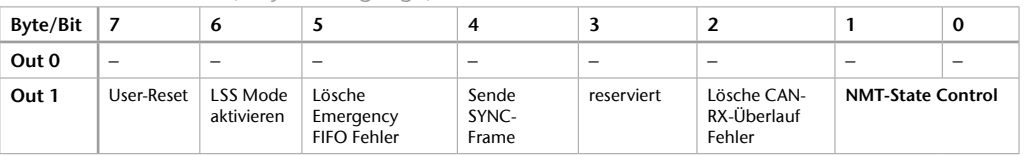

10.1 Master Control (2 Bytes Ausgänge)

Die Bits NMT-State Control werden zur Zustands Steuerung des CANopen Netzwerks verwendet.

- 0 = Der CANopen Master ist abgeschaltet. Es werden keine CAN-Frames versendet oder empfangen. War der Zustand vorher Operational (Wert 2), werden die CANopen Slaves in Pre-Operational oder Stop Status versetzt.
- 1 = War der vorige Zustand 0, wird die Initialisierung aller CANopen Slaves durchgeführt. Anschließend wird der Zustand 1 im Master State angezeigt. War der vorige Zustand Operational (2) oder Stop (3), wird nur ein NMT-Pre-Operational gesendet.
- 2 = War der vorige Zustand 0, wird die Initialisierung aller CANopen Slaves durchgeführt und danach NMT-Operational gesendet. Der Austausch der PDO-Daten wird nur im Zustand 2 durchgeführt. War der vorige Zustand Pre-Operational (1) oder Stop (3), wird lediglich ein NMT-Operational gesendet.
- 
- 3 = Es wird ein NMT-Stop an alle Slaves gesendet.

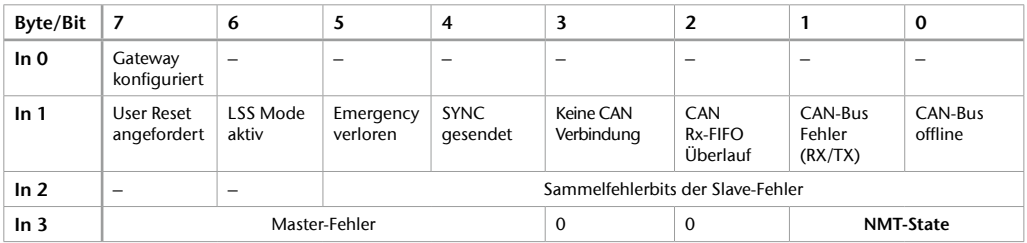

#### 10.2 Master Status (4 Bytes Eingänge)

Die beiden Bits NMT-State zeigen den Zustand des CANopen Masters an. Grundsätzlich wird versucht, den im NMT-State Control geforderten Zustand einzunehmen. Dies kann jedoch durch fehlende Slaves, die als Mandatory (notwendig) parametriert sind, verhindert sein.

- 0 = Der Master ist abgeschaltet. Es werden keine CAN-Frames versendet oder empfangen.
- 1 = Der Master befindet sich am Ende der Slave-Konfiguration (Pre-Operational), alle Mandatory Slaves sind konfiguriert und in Pre-Operational
- 2 = Der Master befindet sich im Zustand Operational, alle Mandatory Slaves sind in Operational. Slaves, die nicht im Zustand Operational sind, werden automatisch bis zum Zustand Operational hochgefahren, sobald sie ansprechbar sind.
- 3 = Der Master befindet sich im Zustand Stop, alle erreichbaren Slaves wurden in den Zustand Stop versetzt.

### <span id="page-8-0"></span>10.3 CAN-Node Status (3 Bytes Eingänge, 1 Byte Ausgang)

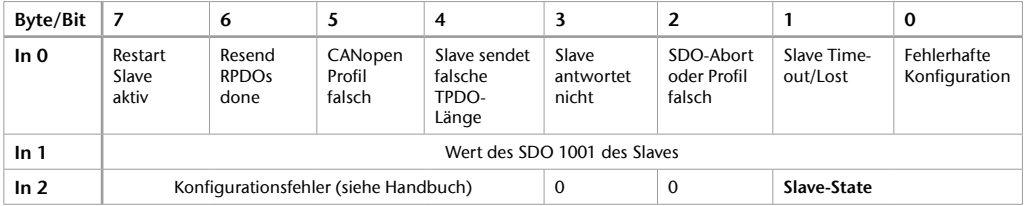

#### Der Zustand des Slaves kann an den Eingangsdaten des CAN-Device Eintrages abgelesen werden.

Die beiden Bits Slave-State zeigen den Zustand des CANopen Masters an:

- 0 = Slave ist noch im BootUp, nicht vorhanden oder nicht ansprechbar
- 1 = Slave wurde Initialisiert, Nodeguarding oder Heartbeat laufen und er befindet sich im Zustand Pre-Operational
- $2 =$  Slave ist in Operational
- 3 = Slave ist in Stop

### 10.4 PDO-Daten

Die PDO-Daten liegen als Eingänge (TPDOs) oder als Ausgänge (RPDOs) direkt im Prozessabbild.

Die Eingänge zeigen immer die letzten empfangenen Daten des TPDOs an.

Wenn auf die Ausgänge veränderte Werte geschrieben werden, dann werden RPDO-Telegramme an den entsprechenden CANopen Slave gesendet.

#### 10.5 SDO-Kommunikation

Eine SDO-Kommunikation mit den Slaves kann nach der Initialisierungsphase des PN/CAN-Gateways sowohl im Modus Pre-Operational als auch im Betrieb (Operational) durchgeführt werden.

Es kann immer nur ein SDO-Auftrag auf einmal ausgeführt werden. Es ist sowohl das Lesen als auch das Schreiben von SDOs möglich.

Details zur Programmierung des SDO-Kommunikationskanals des PN/CAN-Gateways sind dem Handbuch zu entnehmen.

### 10.6 Emergency Nachrichten

Emergency Nachrichten von den Slaves werden vom PN/CAN-Gateway immer empfangen und an die SPS weitergeleitet. Das PN/CAN-Gateways selbst reagiert nicht aktiv auf die Emergency-Nachrichten.

Details zur Programmierung des Emergency-Nachrichtenkanals des PN/CAN-Gateways sind dem Handbuch zu entnehmen.

# 11. LED-Statusinformationen

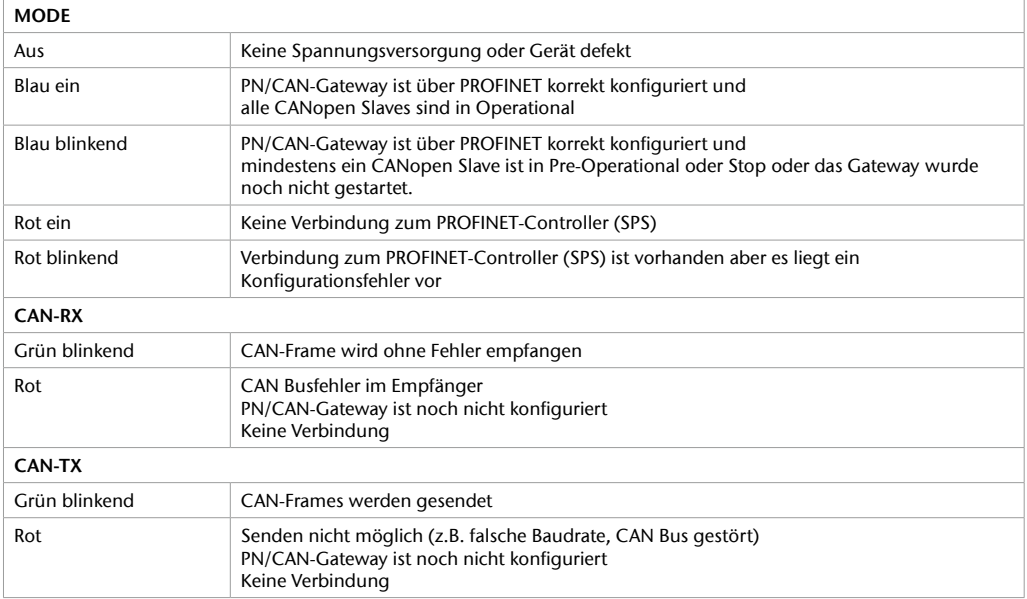

# <span id="page-10-0"></span>12. Technische Daten

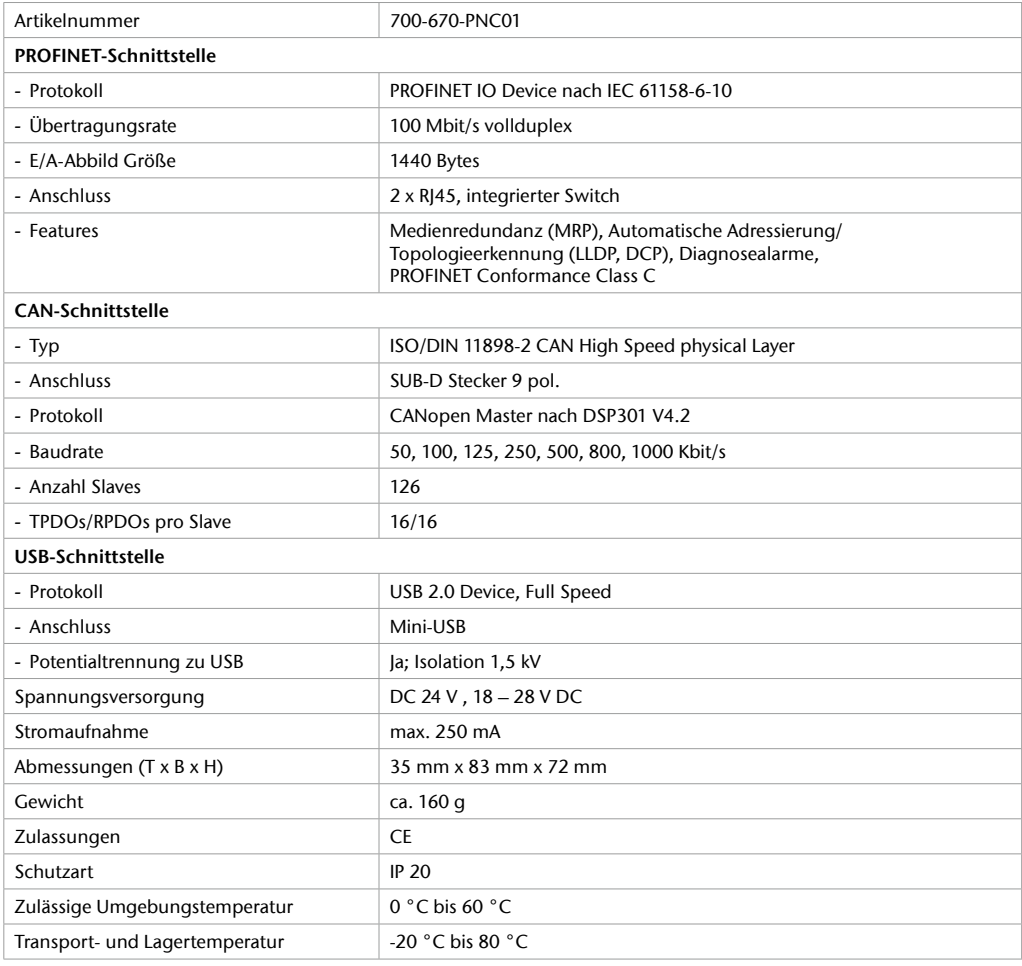

#### <span id="page-11-0"></span>*Hinweis:*

Der Inhalt dieses Quick Start Guides ist von uns auf die Übereinstimmung mit der beschriebenen Hard- und Software überprüft worden. Da dennoch Abweichungen nicht ausgeschlossen sind, können wir für die vollständige Übereinstimmung keine Gewährleistung übernehmen.

Die Angaben in diesem Quick Start Guide werden jedoch regelmäßig aktualisiert. Bitte beachten Sie beim Einsatz der erworbenen Produkte jeweils die aktuellste Version des Quick Start Guides, welche im Internet unter www.helmholz.de einsehbar ist und auch heruntergeladen werden kann.

Unsere Kunden sind uns wichtig, wir freuen uns über Verbesserungsvorschläge und Anregungen.

\*SIMATIC ist ein eingetragenes Markenzeichen der Siemens AG.